## Guida alla prenotazione ricevimenti tramite l'App Argo DidUP Famiglia

Accedere all'App con le proprie credenziali.

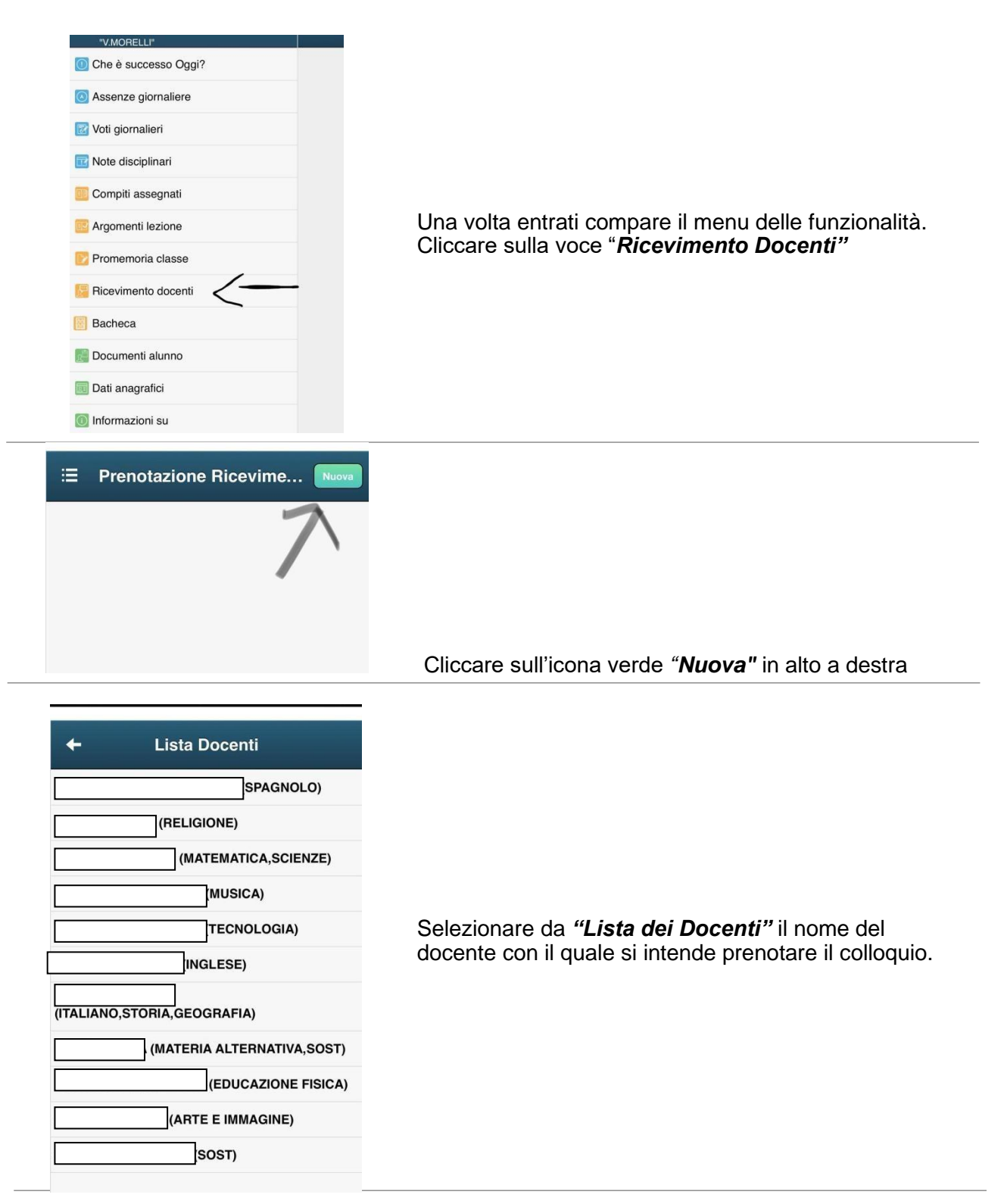

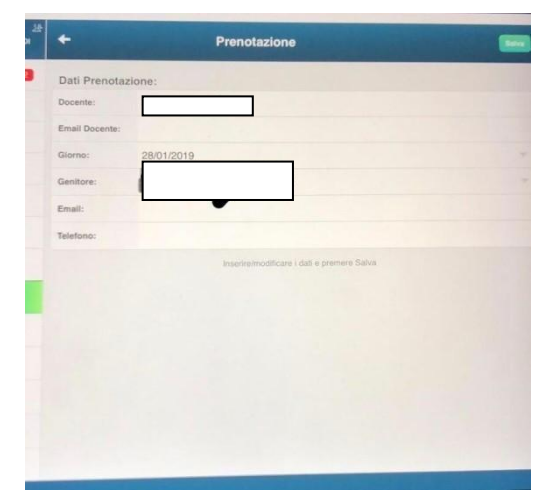

Selezionato il docente, inserire la propria prenotazione e confermare cliccando su *"Salva"*. La prenotazione è confermata ed apparirà la sintesi dell'appuntamento.

Ripetere la procedura di prenotazione con tutti i docenti con i quali si desidera prenotare il colloquio.

## Guida alla prenotazione ricevimenti dal portaleArgo tramite Computer

Collegarsi al portale Argo Famiglia cliccando sull'icona Argo presente sulla Home Page del sito web della scuola : <u>www.iisnobili.edu.it</u>

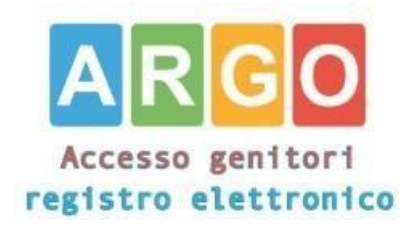

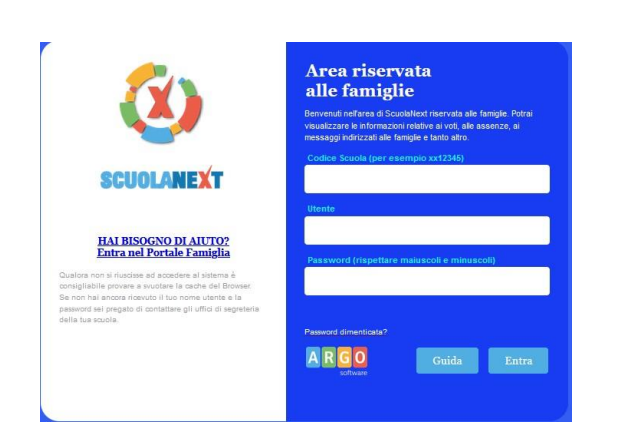

Accedere con le proprie credenziali.

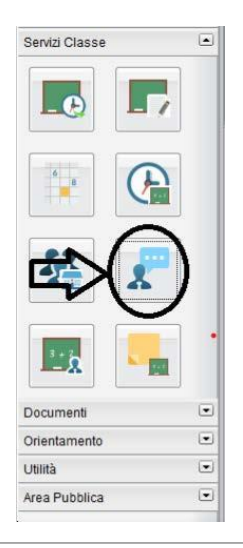

Cliccare sulla sezione *"Servizi classe*" e selezionare l'icona *"Ricevimento Docenti" .*

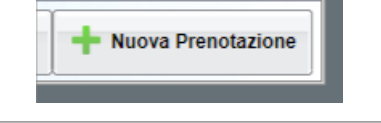

Cliccare su *"Nuova prenotazione".*

Comparirà l'elenco dei docenti della classe quindi:

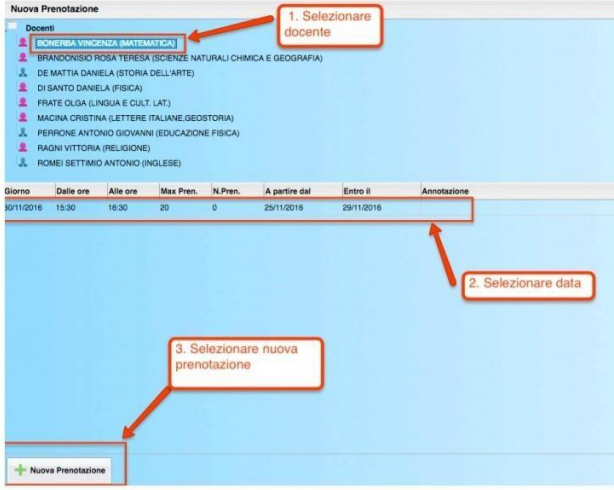

1.Selezionare il nome del docente con il quale si intende prenotare il colloquio.

- 2. Selezionare l'orario e la data.
- 3.Selezionare l'icona "Nuova Prenotazione".

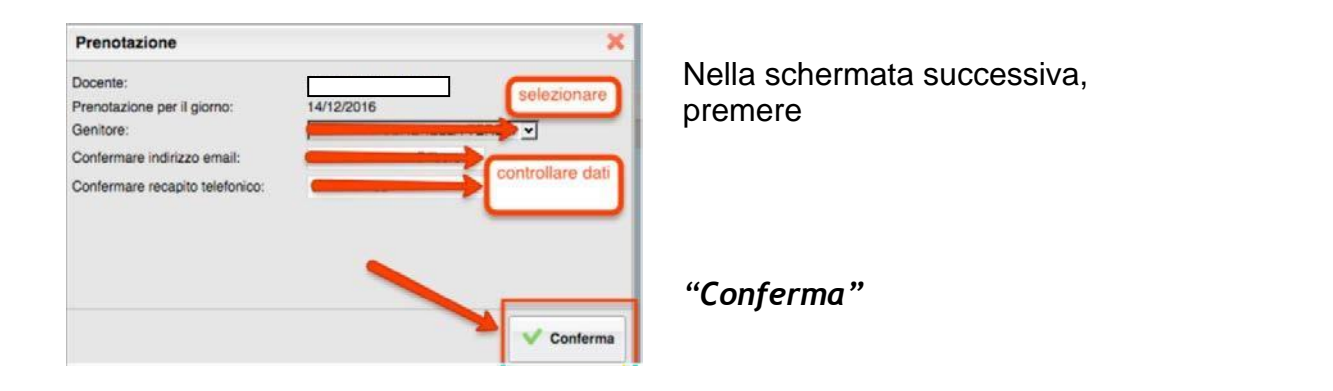

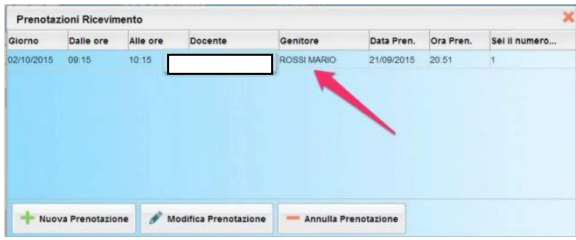

E' possibile modificare o annullare la prenotazione cliccando sulle rispettive icone *"Modifica Prenotazione"* o **"Annulla Prenotazione".**

Ripetere la procedura di prenotazione con tutti i docenti con i quali si desidera fare un colloquio.

## **Dopo la prenotazione i link meet per i colloqui verranno inviati dal docente sulla mail istituzionale dell'alunno**